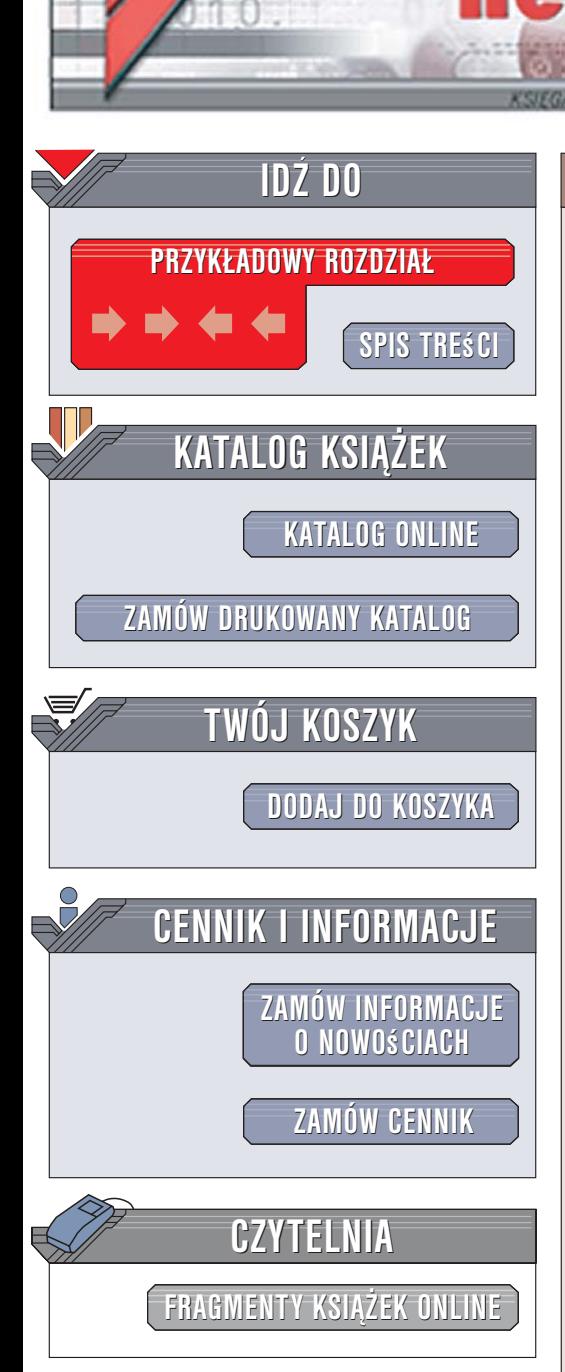

Wydawnictwo Helion ul. Kościuszki 1c 44-100 Gliwice tel. 032 230 98 63 [e-mail: helion@helion.pl](mailto:helion@helion.pl)

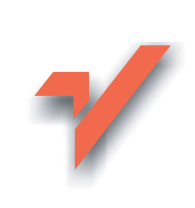

## Windows Vista PL. Æwiczenia praktyczne

Autorzy: Danuta Mendrala, Marcin Szeliga ISBN: 83-246-0529-0 Format: A5, stron: 208

lion. $\nu$ 

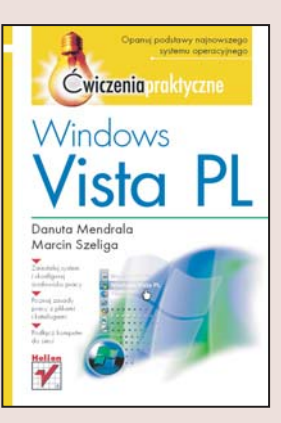

#### Opanuj podstawy najnowszego systemu operacyjnego

- Zainstaluj system i skonfiguruj środowisko pracy
- Poznaj zasady pracy z plikami i katalogami
- Podłacz komputer do sieci

Długo zapowiadany system operacyjny Windows Vista to efekt prawie 10-letniej pracy programistów, projektantów i testerów. Firma Microsoft, wykorzystując swoje ogromne doświadczenie w tworzeniu systemów operacyjnych, stworzyła produkt, który ma zrewolucjonizować sposób korzystania z komputera. Windows Vista został zaprojektowany z myślą o maksymalnej wygodzie i bezpieczeństwie. Jest łatwy w obsłudze, dzięki czemu osoby rozpoczynające swoją przygodę z komputerami szybko opanują jego podstawy. Zaawansowani użytkownicy docenia ogromna elastyczność systemu i łatwość dostosowania go do indywidualnych potrzeb.

"Windows Vista PL. Ćwiczenia praktyczne" to przewodnik po podstawowych funkcjach najnowszej wersji Windowsa. Czytając tę książkę i wykonując zawarte w niej ćwiczenia, dowiesz się, w jaki sposób korzystać z systemu Windows Vista. Nauczysz się instalować go na nowym komputerze, dokonywać jego aktualizacji, a także konfigurować wygląd pulpitu i menu Start oraz korzystać z Panelu Sterowana. Poznasz zasady drukowania, pracy z systemem plików, zabezpieczania komputera oraz szyfrowania plików i katalogów. Przeczytasz także o podłączaniu komputera do sieci i korzystaniu z internetu.

- Instalacja systemu
- Uruchamianie Visty
- Wybór rozdzielczości ekranu, wygaszacza oraz tapety
- Konfigurowanie menu Start i paska zadañ
- Panel Sterowania
- Zarzadzanie użytkownikami
- Drukowanie
- Operacje na plikach i folderach
- Konfiguracja połaczeń sieciowych
- Korzystanie z internetu i poczty elektronicznej
- Zabezpieczanie systemu za pomocą zapory sieciowej i skanera antywirusowego

Poznaj i wykorzystaj potężne możliwości systemu Windows Vista

# Spis treści

<span id="page-1-0"></span>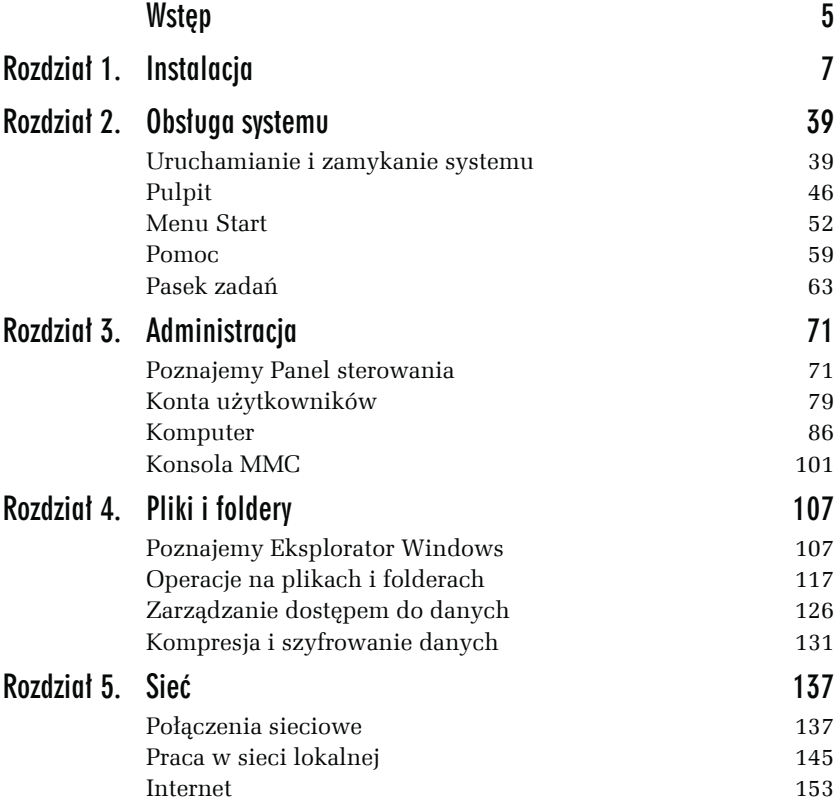

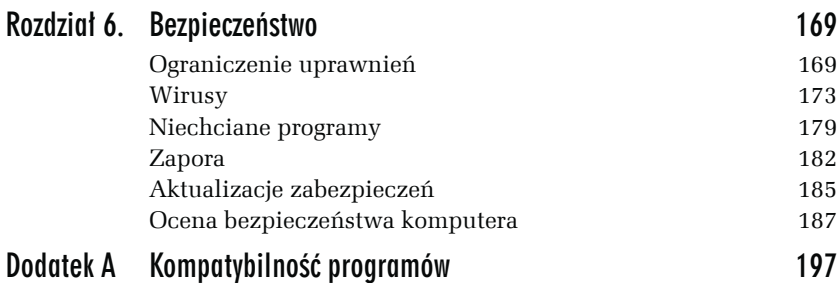

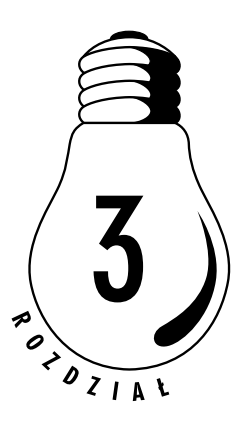

# Administracja

<span id="page-3-0"></span>Każdy komputer powinien mieć kogoś, kto o niego zadba — swojego administratora. W przypadku domowych komputerów administrator nie ma wielu obowiązków; wystarczy pilnować, żeby komputer i zainstalowane na nim programy działały szybko i dobrze, a każdy z użytkowników mógł korzystać z zasobów (łącznie z podłączonymi urządzeniami) komputera.

## Poznajemy Panel sterowania

Większość ćwiczeń w tym rozdziale wykonamy, korzystając z *Panelu sterowania* — centrum administracyjnego, pozwalającego łatwo skonfigurować prawie każdy element systemu *Windows Vista*.

#### Ć WICZENIE

## 3.1 Test wydajności

- **1.** Z menu *Start* wybierz *Panel sterowania*.
- **2.** Wyświetlone zostanie główne okno programu. Większą jego część zajmują kategorie typowych zadań administracyjnych (rysunek 3.1).
- **3.** Kliknij kategorię *System i konserwacja*.

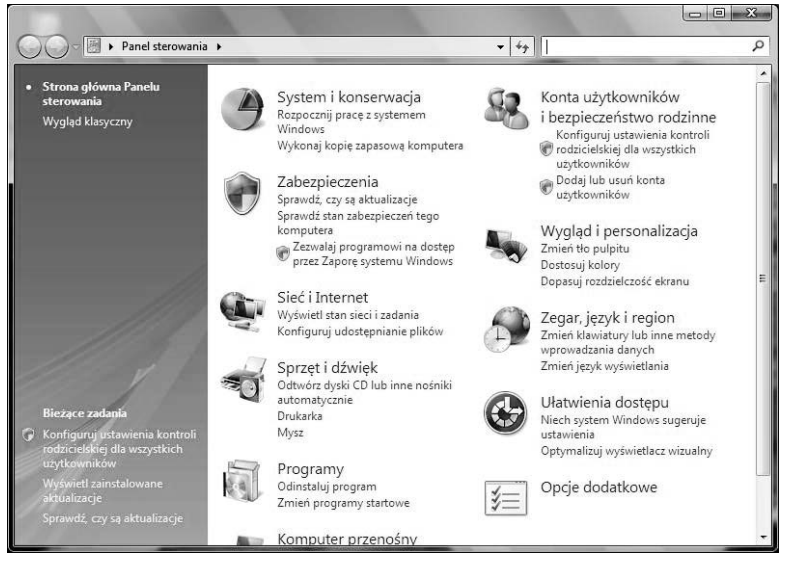

*Rysunek 3.1. Po kliknięciu nazwy kategorii zobaczysz listę należących do niej zadań. Najczęściej wykonywane zadania administracyjne można uruchomić bezpośrednio — ich nazwy widoczne są pod nazwami kategorii*

**4.** Zwróć uwagę na to, że na znajdującym się w górnej części okienka pasku adresu widoczne są nazwy okienek i niewielka, skierowana w dół strzałka. Klikając nazwę okienka, przeniesiesz się do niego, a klikając tę strzałkę, rozwiniesz listę dostępnych z danego miejsca okienek (rysunek 3.2).

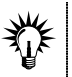

Do innego okienka możesz także przejść, klikając widoczne w lewej części odnośniki. Na dole znajdziesz odnośniki do ostatnio wykonywanych zadań.

- **5.** Kliknij *Informacje wydajności i narzędzia*.
- **6.** W głównym okienku zobaczysz wynik wydajności Twojego komputera. Jeżeli indeks wydajności jest nieaktualny, kliknij przycisk *Odśwież teraz* (rysunek 3.3).
- **7.** Możesz poprawić wydajność komputera, kolejno uruchamiając widoczne w prawej części okienka narzędzia — niektóre z nich opisane zostały w dalszej części książki. Jednak **najskuteczniejszym sposobem na poprawę wydajności jest zastąpienie najsłabszego elementu jego szybszym odpowiednikiem**. Po przeprowadzeniu zmian odśwież indeks wydajności.

#### Rozdział 3. • Administracja 173

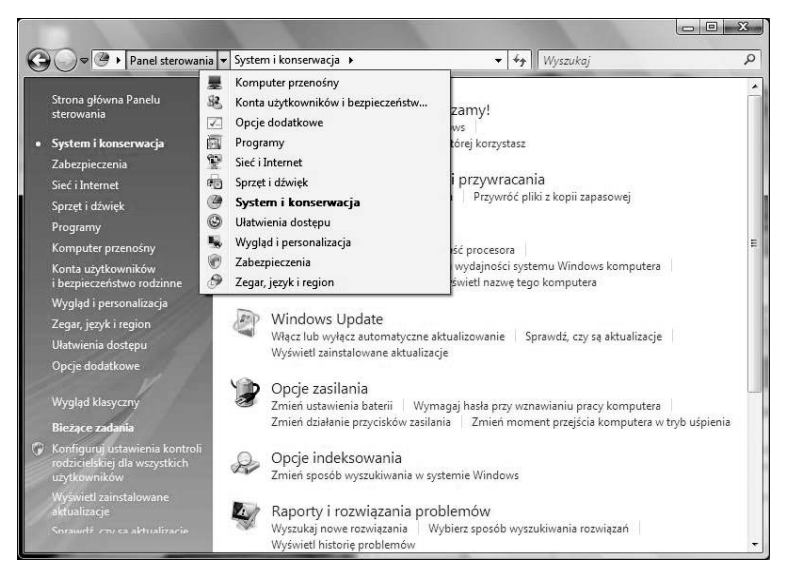

*Rysunek 3.2. Zadania z kategorii System i konserwacja z rozwiniętym menu nawigacyjnym, pozwalającym szybko przejść do innych kategorii zadań administracyjnych*

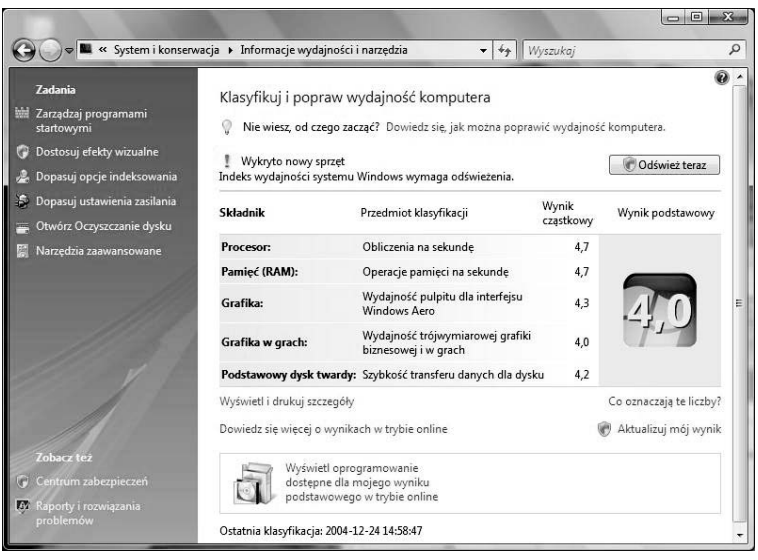

*Rysunek 3.3. Główny wpływ na wydajność mają procesor, pamięć, karta graficzna i dysk twardy. Niestety, ogólna wydajność komputera ograniczana jest wydajnością najsłabszego elementu*

**8.** Klikając odnośnik *Wyświetl oprogramowanie dostępne dla mojego wyniku podstawowego w trybie online*, połączysz się z witryną WWW, w której znajdziesz informacje o rekomendowanych dla Twojego komputera programach.

#### Ć WICZENIE 3.2 Test systemu

Stabilność i poprawność działania komputera są co najmniej równie ważne, co wydajność. Administrator systemu *Windows Vista* ma znacznie ułatwione zadanie wykrycia i rozwiązania ewentualnych problemów ze sprzętem czy oprogramowaniem — wystarczy, że uruchomi narzędzie raportowania błędów i zastosuje się do uzyskanych wskazówek. W tym celu:

- **1.** Z menu *Start* wybierz *Panel sterowania*/*System i konserwacja.*
- **2.** Kliknij *Raporty i rozwiązania problemów*. Jeżeli nie masz otwartego połączenia z internetem, możesz zobaczyć pytanie, czy chcesz pracować bez połączenia, czy też system ma ponownie spróbować połączyć się z serwerem Microsoftu.

Korzystanie z bazy znanych problemów i ich rozwiązań wymaga połączenia z internetem.

**3.** Program rozpocznie sprawdzanie, czy znane są rozwiązania wykrytych problemów (rysunek 3.4).

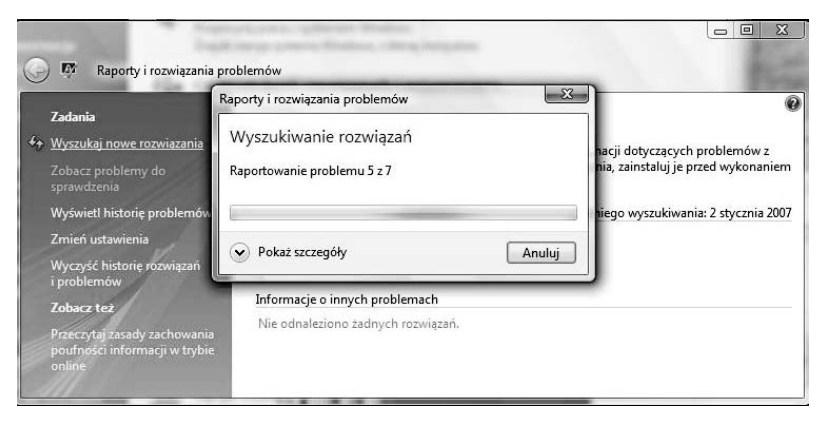

*Rysunek 3.4. Pierwszym krokiem przy rozwiązywaniu problemów z komputerem powinno być ustalenie, czy nie jest znane sprawdzone rozwiązanie problemu*

- **4.** Jeżeli zostały znalezione rozwiązania Twoich problemów, zapoznaj się z nimi.
	- T Aby zobaczyć, czy znane jest rozwiązanie konkretnego problemu, kliknij *Zobacz problemy do rozwiązania*.
- **5.** Żeby zobaczyć listę problemów, kliknij *Wyświetl historię problemów*.
- **6.** Dwukrotne kliknięcie opisu problemu może spowodować:
	- $\Box$  Wyświetlenie szczegółowych informacji na jego temat (rysunek 3.5).
	- $\Box$  Wyświetlenie podpowiedzi, jak rozwiązać ten problem.

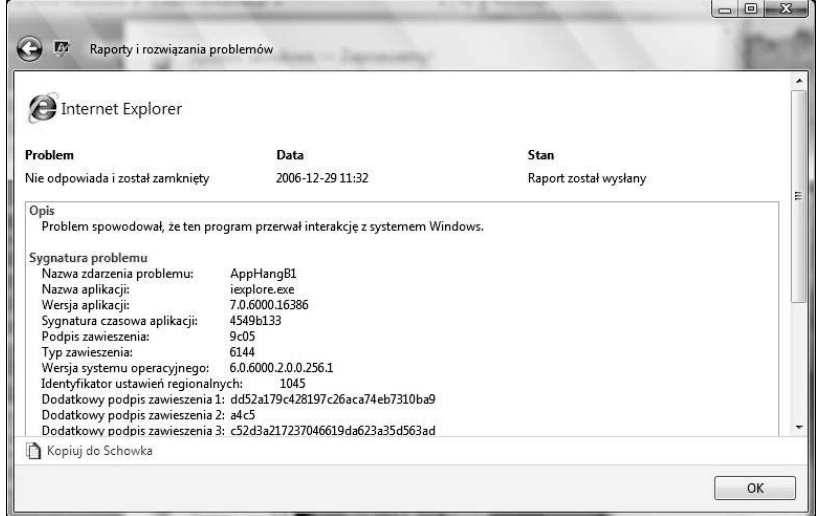

*Rysunek 3.5. Szczegółowy raport ma pomóc zaawansowanym użytkownikom i administratorom w samodzielnym rozwiązaniu problemu*

**7.** Aby wykryte przez użytkowników błędy zostały odpowiednio rozwiązane przez inżynierów Microsoftu, muszą być do nich wysyłane informacje o problemach. Z drugiej strony, generujące niekiedy błędy programy używane są do przetwarzania poufnych danych i chociaż firma Microsoft zapewnia, że żadne prywatne dane użytkowników nie są przez nią w jakikolwiek sposób wykorzystywane, większość użytkowników nie chciałaby wysyłać ich przez internet. Żeby skonfigurować usługę raportowania, kliknij *Zmień ustawienia*.

**8.** Kliknij *Ustawienia zaawansowane*. Domyślnie wykryte błędy są automatycznie zgłaszane, a rozwiązania automatycznie sprawdzane. Żeby zablokować raportowanie błędów wybranego programu, kliknij *Dodaj…* i wskaż jego lokalizację (rysunek 3.6).

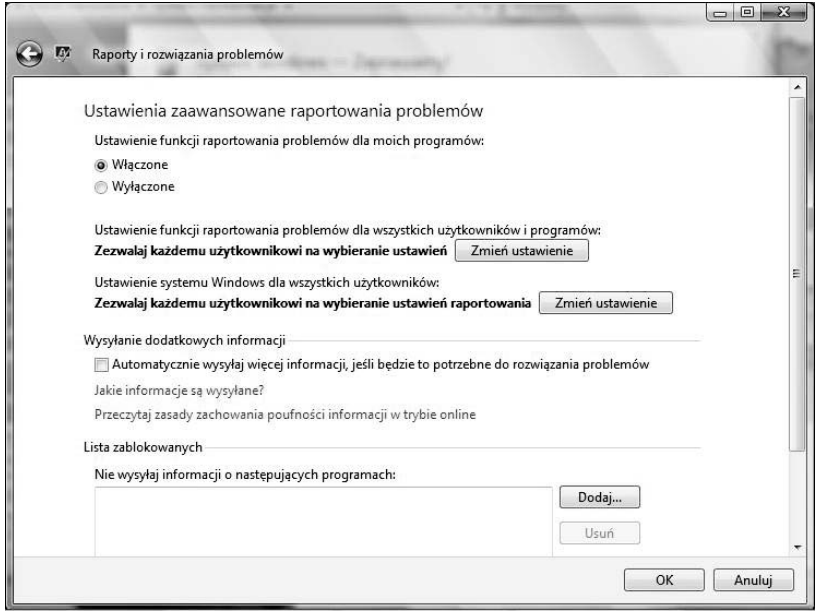

*Rysunek 3.6. Okno konfiguracyjne usługi raportowania błędów*

**9.** Wybór ostatniej opcji — *Wyczyść historię rozwiązań i problemów* — spowoduje skasowanie historii błędów (rysunek 3.7).

#### Ć WICZENIE

### 3.3 Domyślne ustawienia programów

W ramach krótkiej wycieczki po *Panelu sterowania* zapoznamy się z zadaniami kategorii *Programy*. Jedno z nich domyślnie widoczne jest w menu *Start* i wspominaliśmy o nim w poprzednim rozdziale. Teraz omówimy je dokładniej:

- **1.** Wyświetl *Panel sterowania* i wybierz kategorię *Programy*.
- **2.** Kliknij pierwsze zadanie *Programy i funkcje*. Zobaczysz listę zainstalowanych programów.

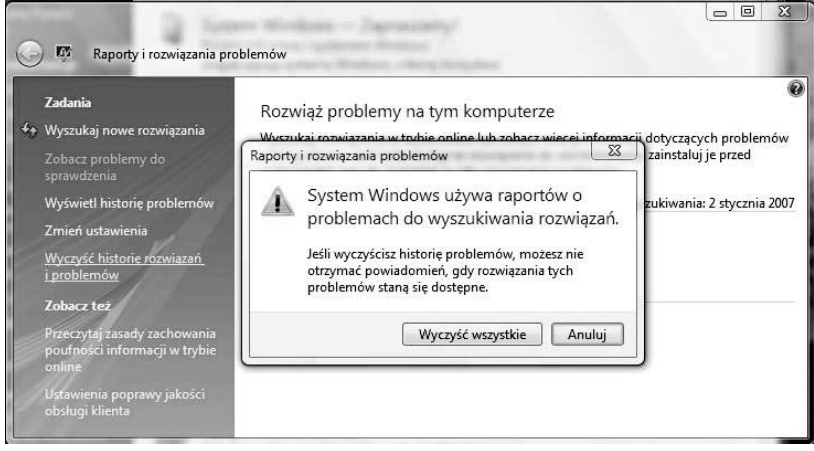

*Rysunek 3.7. Skasuj historię tylko po samodzielnym rozwiązaniu wykrytych problemów*

- **3.** Lista programów może być sortowana według ich nazw, producentów, daty instalacji lub wielkości. Żeby posortować listę, wystarczy kliknąć nagłówek odpowiedniej kolumny.
- **4.** Lista programów może również być dowolnie grupowana i filtrowana — wystarczy kliknąć widoczną przy nagłówku wybranej kolumny skierowaną w dół strzałkę, a następnie albo kliknąć *Grupuj*, albo zaznaczyć, jakie programy nas interesują (rysunek 3.8).

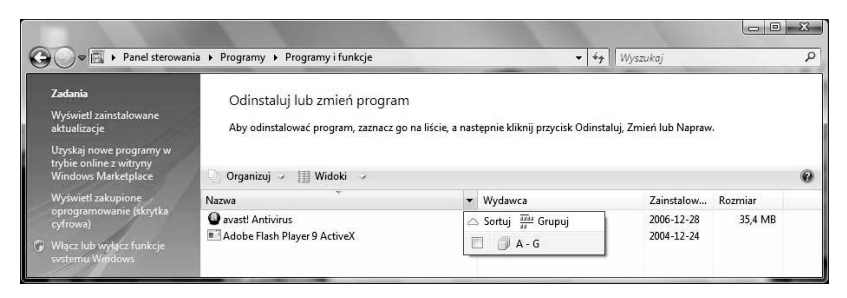

*Rysunek 3.8. W przypadku obecności wielu zainstalowanych programów ich filtrowanie i grupowanie znacznie uprości znalezienie tego, który chcemy usunąć czy naprawić*

- **5.** Po zaznaczeniu programu na górnym pasku okienka pojawią się przyciski z możliwymi do przeprowadzenia akcjami — zawsze będzie to możliwość odinstalowania, a w niektórych przypadkach zmiany konfiguracji czy naprawienia programu.
- **6.** Wróć do kategorii *Programy* i kliknij *Programy domyślne*. Wyświetlone zostanie to samo okienko, które można przywołać bezpośrednio z menu *Start*.
- **7.** Kliknij *Ustaw programy domyślne*. W efekcie zobaczysz listę zainstalowanych programów. Wybierz program, który chcesz skonfigurować jako domyślny dla odpowiednich dla niego rozszerzeń plików i protokołów, a następnie kliknij *Wybierz ustawienia domyślne dla tego programu*.
- **8.** Możesz też dokładnie określić, jakie typy plików i dane których protokołów będą przetwarzane przez wybrany program. W tym celu zaznacz właściwe rozszerzenia oraz protokoły, po czym kliknij *Zapisz* (rysunek 3.9).

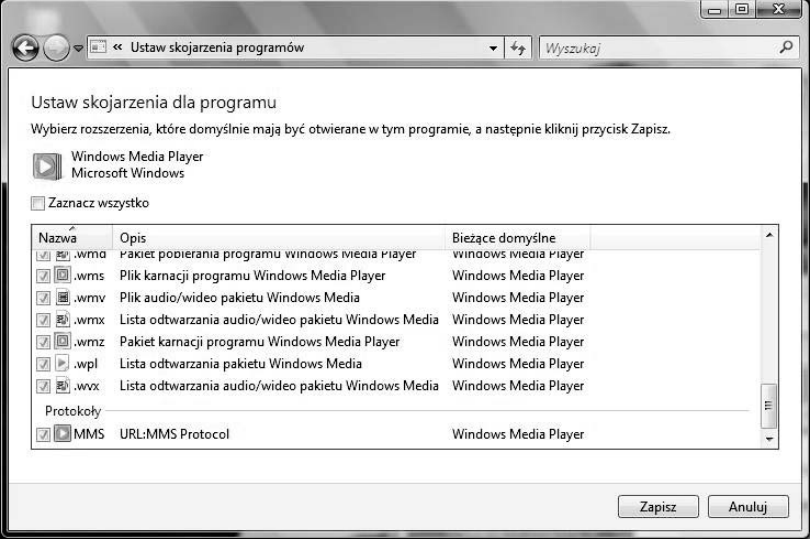

*Rysunek 3.9. Określenie jako domyślnego ulubionego przez nas programu znacznie ułatwi nam pracę z komputerem*

**9.** Wróć do kategorii *Programy domyślne*.

**10.** Kliknij *Zmień ustawienia funkcji Autoodtwarzanie*. Wyświetlone zostanie okienko pozwalające na skonfigurowanie programów uruchamianych automatycznie po włożeniu do napędu określonej płyty (rysunek 3.10).

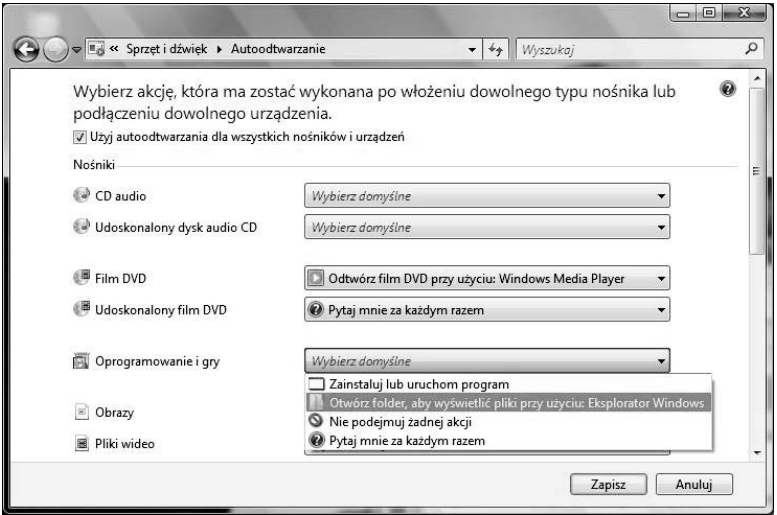

*Rysunek 3.10. Warto poświęcić chwilę na wybranie automatycznie uruchamianych programów*

**11.** Po skonfigurowaniu automatycznie uruchamianych programów kliknij *Zapisz* i zamknij *Panel sterowania*.

## Konta użytkowników

Praca z systemem *Windows Vista* wymaga posiadania konta użytkownika. Po zainstalowaniu w systemie automatycznie tworzone są dwa specjalne, początkowo zablokowane konta: *Administrator* (osoba zarządzająca całym systemem i posiadająca maksymalne uprawnienia), *Gość* (konto anonimowego użytkownika), i konto osoby przeprowadzającej instalację (to konto ma uprawnienia administratora).

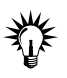

Tylko osoba posiadająca uprawnienia administratora komputera może zmienić ustawienia kont innych użytkowników.

#### 3.4 Zmiana konta

Każdy użytkownik może sam zmienić nazwę, hasło i ikonę swojego konta. W tym celu:

- **1.** Z menu *Start* wybierz *Panel sterowania*.
- **2.** Następnie wybierz *Konta użytkowników i bezpieczeństwo rodzinne* — wyświetlone zostanie okienko pozwalające na zarządzanie kontami i konfigurację kontroli rodzicielskiej. Kliknij *Zmień hasło systemu Windows*.
- **3.** W tym momencie możesz:
	- $\Box$  Zmienić nazwę swojego konta.
	- $\Box$  Zmienić hasło.
	- $\Box$  Usunąć hasło.
	- $\Box$  Zmienić ikonę (rysunek 3.11).

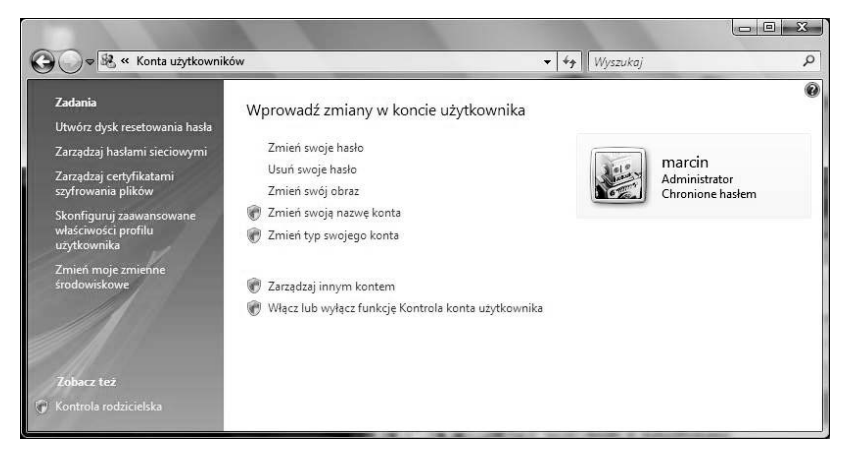

*Rysunek 3.11. Niektóre akcje wymagają specjalnych uprawnień — zostały one oznaczone ikoną tarczy*

- T Zmienić typ konta z administracyjnego na konto zwykłego użytkownika lub odwrotnie (rysunek 3.12).
- **4.** Kliknij przycisk *Wstecz*, zmień ikonę swojego konta i wróć do sekcji *Konta użytkowników i bezpieczeństwo rodzinne*.

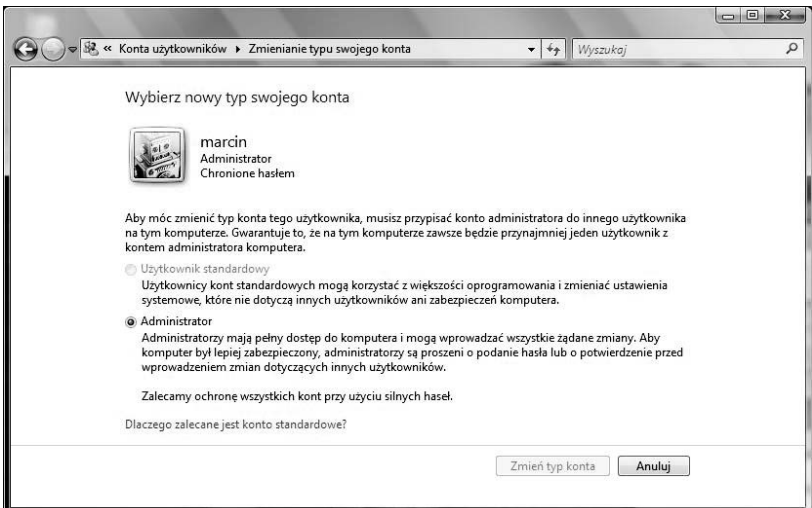

*Rysunek 3.12. Zwróć uwagę na nieaktywną opcję Użytkownik standardowy — Windows Vista nie dopuści do przypadkowego usunięcia lub odebrania uprawnień wszystkim administratorom systemu*

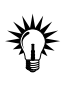

Hasło można także zmienić, wykorzystując kombinację klawiszy *Ctrl+Alt+ Delete*. Po jej naciśnięciu należy wybrać opcję *Zmień hasło*, a następnie wpisać stare i nowe hasło. Naciśnięcie klawisza *Enter* kończy operację.

#### Ć WICZENIE

### 3.5 Zakładanie nowego konta

Każdy użytkownik komputera powinien posiadać własne konto. W celu utworzenia nowego konta, które jest niezbędne użytkownikowi do zalogowania się w systemie Windows Vista:

- **1.** Kliknij *Dodaj lub usuń konta użytkowników*.
- **2.** Potwierdź swoją decyzję i kliknij odnośnik *Utwórz nowe konto* (rysunek 3.13).
- **3.** Wpisz nazwę nowego użytkownika, a następnie zdecyduj, czy ma on mieć uprawnienia administratora, czy zwykłego użytkownika (rysunek 3.14).

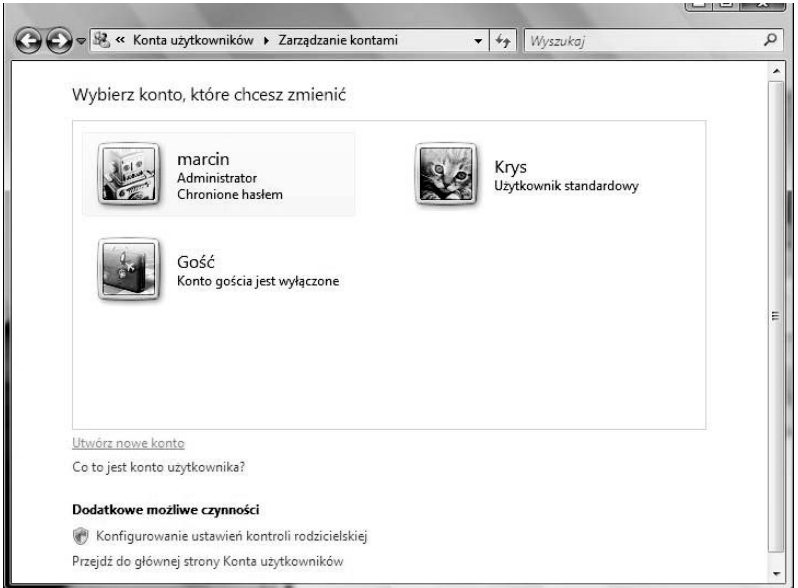

*Rysunek 3.13. Klikając ikonę konta innego użytkownika, będziesz mógł (o ile posiadasz wystarczające uprawnienia) dowolnie je skonfigurować*

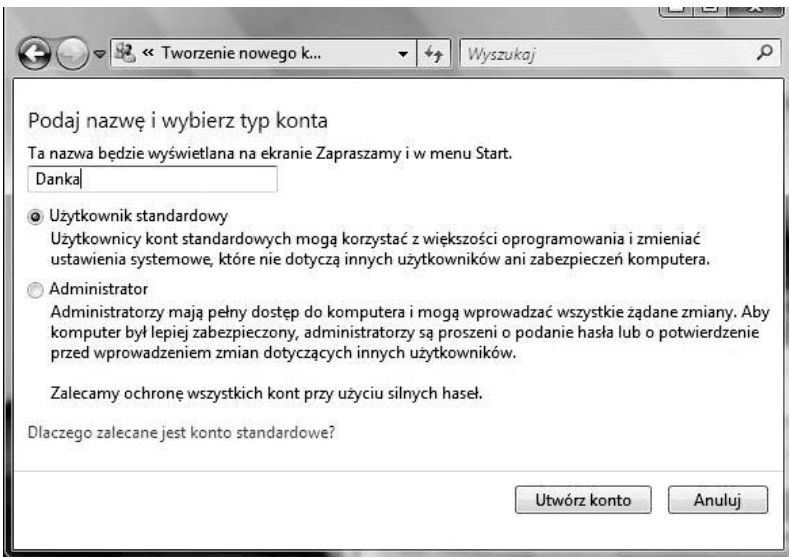

*Rysunek 3.14. Zakładanie konta nowemu użytkownikowi*

W systemie Windows Vista, inaczej niż we wcześniejszych wersjach systemu Windows, nie ma wielu powodów, dla których należy utworzyć więcej niż jedno konto administratora. Więcej informacji na temat bezpieczeństwa komputera znajdziesz w rozdziale 6.

**4.** Po kliknięciu *Utwórz konto* zostanie ono utworzone. Poproś nowego użytkownika, żeby przy pierwszym logowaniu ustawił sobie hasło.

#### Ć WICZENIE

## 3.6 Kontrola rodzicielska

*Windows Vista* to pierwsza wersja systemu Windows, w której administrator może łatwo i skutecznie kontrolować, co użytkownicy mogą, a czego nie będą mogli robić, pracując z komputerem. W ten sposób na przykład rodzice mogą ograniczyć listę odwiedzanych stron czy uruchamianych programów. Aby skonfigurować kontrolę:

- **1.** Z *Panelu sterowania* wybierz kategorię *Konta użytkowników i bezpieczeństwo rodzinne*/*Kontrola rodzicielska*.
- **2.** Potwierdź swoją decyzję i kliknij ikonę użytkownika, którego dostęp do komputera ma zostać ograniczony.
- **3.** Włącz kontrolę (rysunek 3.15).
- **4.** Jeżeli chcesz monitorować aktywność użytkownika, upewnij się, czy zaznaczone jest pole *Raportowanie aktywności*: *Włączone, zbieraj informacje o korzystaniu z komputera*.
- **5.** Po kliknięciu *Filtry sieci Web systemu Windows Vista* będziesz mógł określić, które strony WWW wybrany użytkownik będzie mógł odwiedzać (rysunek 3.16).
- **6.** Aby uniemożliwić użytkownikowi korzystanie z komputera w określonych godzinach, kliknij *Limity czasu* (rysunek 3.17).
- **7.** Żeby sprawdzić, co Krys robił, wystarczy kliknąć *Wyświetl raport aktywności*. W efekcie wyświetlony zostanie podzielony na kategorie raport aktywności użytkownika (rysunek 3.18).
- **8.** Zatwierdź swoje decyzje i zamknij wszystkie otwarte okienka.

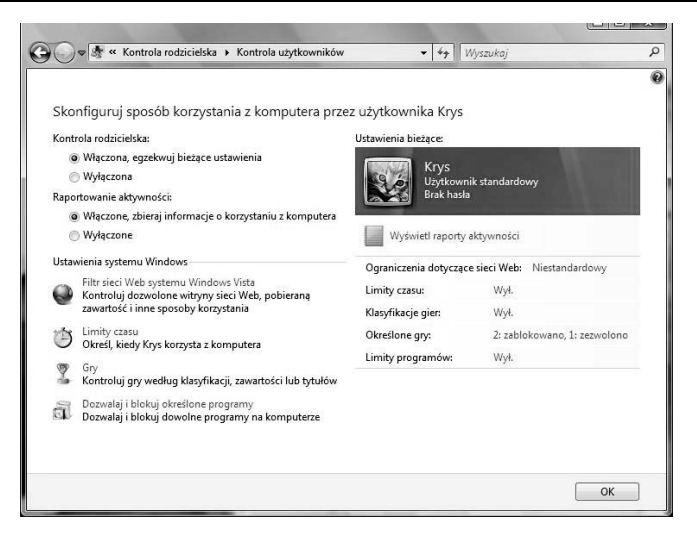

*Rysunek 3.15. Kontrola rodzicielska obejmuje ograniczenie dostępu do internetu, czasu, w którym użytkownik będzie mógł zalogować się do systemu, uruchamianych przez niego gier czy programów*

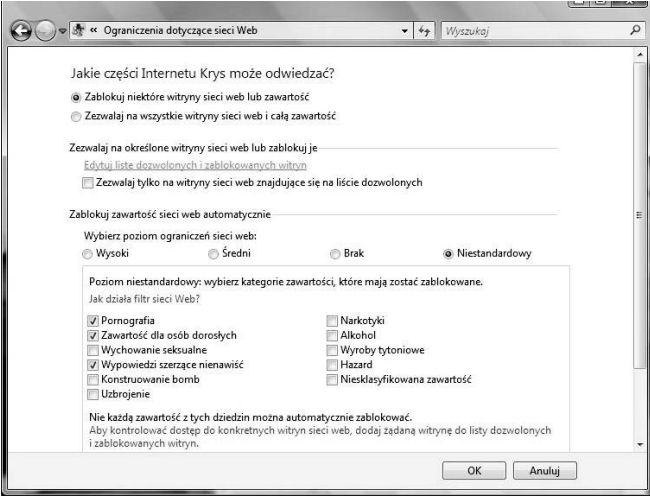

*Rysunek 3.16. Chociaż system kwalifikacji treści stron WWW działa od kilku lat, wciąż wiele stron nie zostało sklasyfikowanych. Zaznaczając opcję Niesklasyfikowana zawartość, będziesz miał pewność, że użytkownik nie będzie mógł odwiedzać zabronionych stron, ale przy okazji uniemożliwisz mu odwiedzanie wielu innych, niekoniecznie nieprzyzwoitych czy niebezpiecznych witryn*

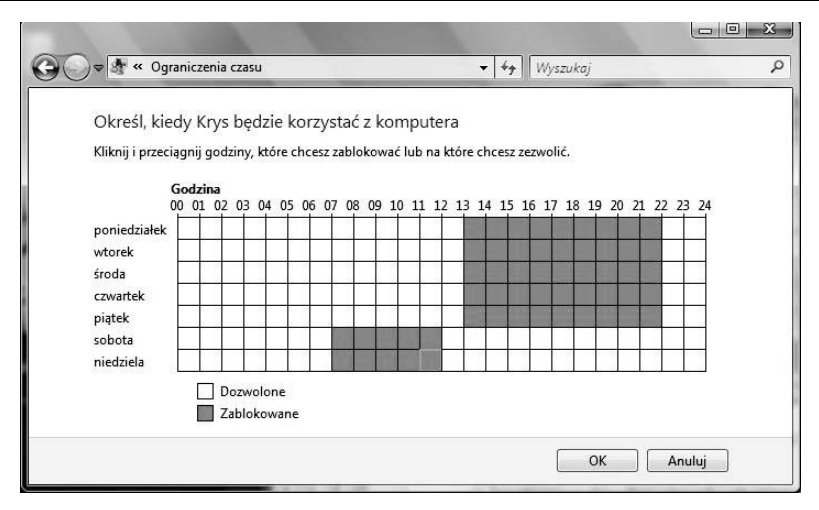

*Rysunek 3.17. Po kliknięciu OK Krys będzie mógł korzystać z komputera tylko w określonych godzinach*

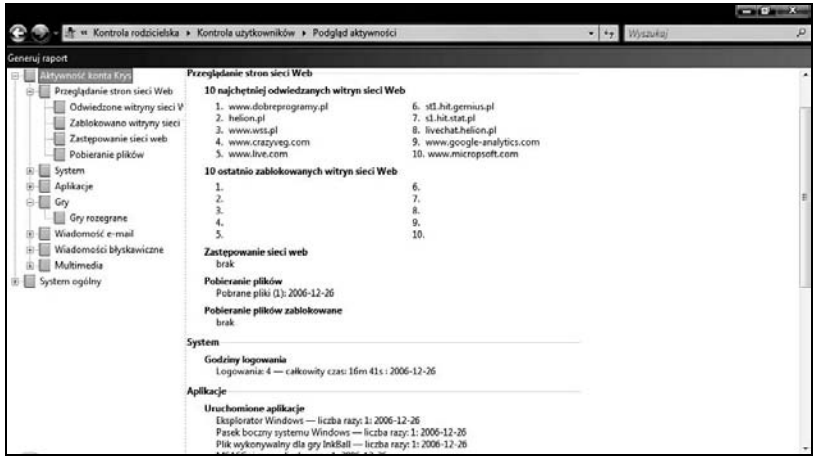

*Rysunek 3.18. Nic się nie ukryje przed administratorem systemu*

```
Ć WICZENIE
3.7 Usuwanie kont użytkowników
```
Konta użytkowników, którzy już nie korzystają z komputera, powinny zostać usunięte. Można to zrobić następująco:

- **1.** Z menu *Start* wybierz *Panel sterowania*.
- **2.** Wybierz zadanie *Dodaj lub usuń konta użytkowników*, potwierdź swoją decyzję i kliknij ikonę konta, które chcesz usunąć.
- **3.** Z listy dostępnych opcji wybierz *Usuń konto*.
- **4.** Zostaniesz zapytany, czy przed usunięciem chcesz zapisać dokumenty tego użytkownika (rysunek 3.19).

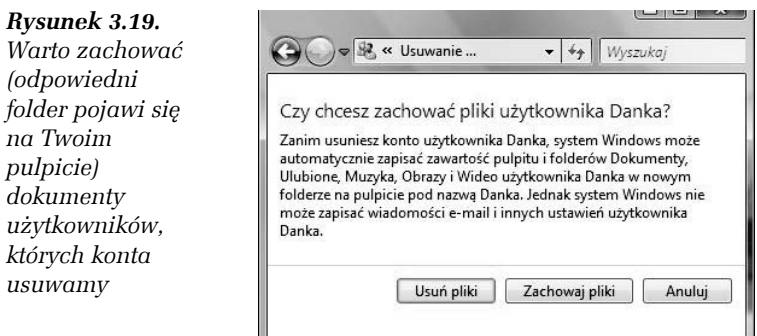

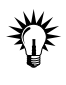

Jeżeli użytkownik zaszyfrował swoje pliki, po usunięciu jego konta ich odszyfrowanie może być niemożliwe. Więcej informacji na temat szyfrowania EFS znajdziesz w rozdziale 4.

**5.** Zostaniesz poproszony o potwierdzenie swojej decyzji i jeżeli to zrobisz, konto użytkownika zostanie skasowane.

## Komputer

W tym podrozdziale przyjrzymy się zadaniom związanym z konserwacją systemu operacyjnego, a także zagadnieniom korzystania z podłączonych do komputera urządzeń i instalowania programów.

## 3.8 Instalacja i konfiguracja drukarki

- **1.** Jeżeli drukarka nie jest podłączona do komputera, a wykorzystuje:
	- $\Box$  Port szeregowy (długa, dwurzędowa wtyczka) wyłącz komputer, podłącz drukarkę i włącz komputer.
	- $\Box$  Port USB (mała, prostokątna wtyczka) podłącz ją do komputera.

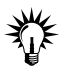

Porty USB tylko wyglądają na identyczne. Po podłączeniu drukarki do jednego z nich i zainstalowaniu sterowników, urządzenie będzie działało poprawnie, ale jak tylko wetkniesz wtyczkę kabla drukarki do innego portu USB, konieczna będzie jej ponowna instalacja.

**2.** System Windows powinien prawidłowo rozpoznać nowe urządzenie. Zobaczysz powiadomienie, po kliknięciu którego zostanie wyświetlone okno podobne do przedstawionego na rysunku 3.20.

*Rysunek 3.20. Windows Vista prawidłowo rozpozna i automatycznie zainstaluje większość nowych drukarek*

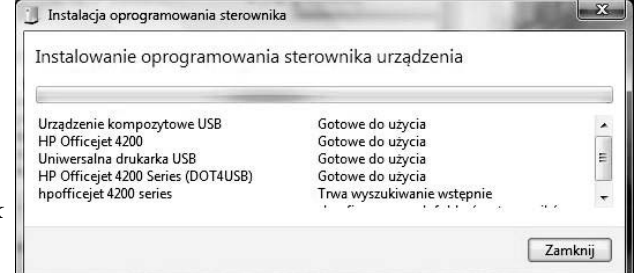

- **3.** Naciśnij przycisk *Dalej*.
- **4.** Z wyświetlonej listy sterowników dla znalezionej drukarki wybierz odpowiedni i naciśnij przycisk *Dalej*.
- **5.** Po chwili zostanie wyświetlone okno z komunikatem o pomyślnym zainstalowaniu drukarki. Naciśnij przycisk *Zakończ*.
- **6.** W prawym rogu paska zadań przez chwilę będzie wyświetlany komunikat informujący o pomyślnym zainstalowaniu nowego urządzenia w systemie.

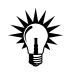

Jeżeli po podłączeniu drukarki wyświetlony został komunikat, że wykryte urządzenie nie zostało automatycznie skonfigurowane i może nie działać prawidłowo, lub jeśli system Windows w ogóle nie wykrył drukarki, pobierz ze strony producenta właściwy program instalacyjny lub sterowniki.

- **7.** Jeżeli Twoja drukarka nie została automatycznie zainstalowana, a producent udostępnił jedynie sterowniki do urządzenia:
	- T Z menu *Start* wybierz *Panel sterowania*/*Drukarka*.
	- T Kliknij znajdujący się na pasku narzędzi przycisk *Dodaj drukarkę*.
	- T Uruchomiony zostanie kreator dodawania drukarek. Wybierz opcję *Dodaj drukarkę lokalną* (rysunek 3.21).

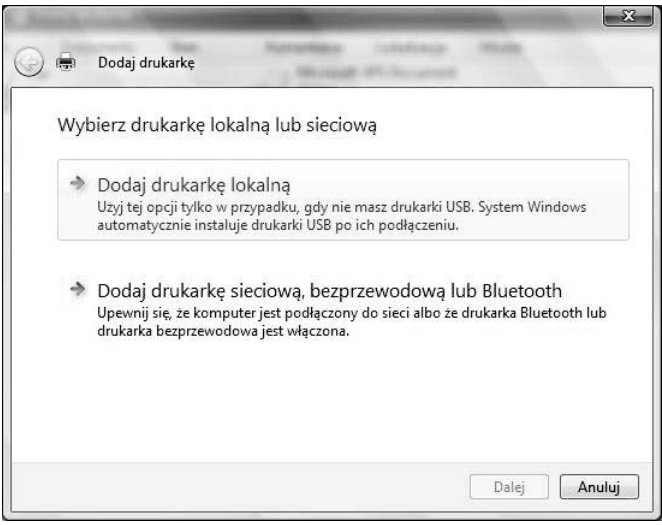

*Rysunek 3.21. Drukarki sieciowe, czyli drukarki podłączone do innego komputera, będziemy musieli zainstalować samodzielnie — z reguły wystarczy uruchomić opisywane wyżej narzędzie kreatora i po wybraniu Dodaj drukarkę sieciową, bezprzewodową lub Bluetooth wskazać lokalizację drukarki*

T Skoro drukarka nie została automatycznie zainstalowana, to prawdopodobnie podłączona jest do portu LPT. Upewnij się, czy wybrany port jest prawidłowy, i kliknij *Dalej* (rysunek 3.22).

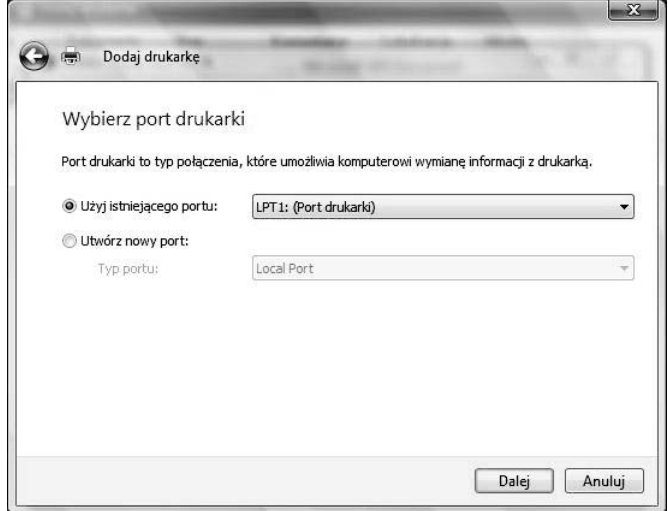

*Rysunek 3.22. Starsze, podłączane do portów LPT drukarki nie są automatycznie wykrywane i konfigurowane*

- T Kliknij przycisk *Z dysku* i wskaż lokalizację sterowników urządzenia.
- T Jeżeli chcesz, możesz zmienić nazwę drukarki oraz określić ją jako domyślną.
- T Po zainstalowaniu drukarki będziesz mógł wydrukować stronę testową. Kliknięcie *Zakończ* kończy pracę kreatora.

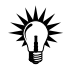

Jeżeli masz kilka drukarek, wszystkie dokumenty będą drukowane na domyślnej, chyba że przed drukowaniem wskażesz inną drukarkę.

#### Ć WICZENIE 3.9 Drukujemy

Możemy drukować dokumenty na kilka sposobów.

- **1.** Aby wydrukować je z poziomu programu:
	- T Otwórz dowolny program do edycji dokumentów (*Notatnik*, *WordPad*, *Paint* itd.).
	- T Przygotuj dokument, który chcesz wydrukować.
- T Z menu *Plik* wybierz opcję *Drukuj*. Zostanie otworzone okno *Drukuj*.
- T Naciśnij przycisk *OK*.
- **2.** Innym sposobem drukowania dokumentów, szczególnie przydatnym, jeżeli chcemy tylko wydrukować wcześniej przygotowane czy otrzymane dokumenty, jest skorzystanie z menu kontekstowego pliku:
	- $\Box$  Otwórz folder, w którym zapisany jest dokument.
	- $\Box$  Kliknij plik prawym klawiszem myszy. Zostanie wyświetlone menu kontekstowe (menu podręczne) dokumentu.

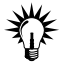

Opcje menu podręcznego są różne w zależności od rozszerzenia pliku. Jeżeli jakieś rozszerzenie (np. *.pdf*, *.eps*) nie zostało zarejestrowane w systemie albo jeśli typ pliku nie nadaje się do drukowania (np. bazy danych programu Access), w menu podręcznym nie znajdzie się opcja *Drukuj*.

T Wybierz opcję *Drukuj*. W zależności od typu drukowanego dokumentu, może zostać wyświetlone okno podobne do pokazanego na rysunku 3.23 — albo dokument zostanie po prostu wydrukowany na domyślnej drukarce.

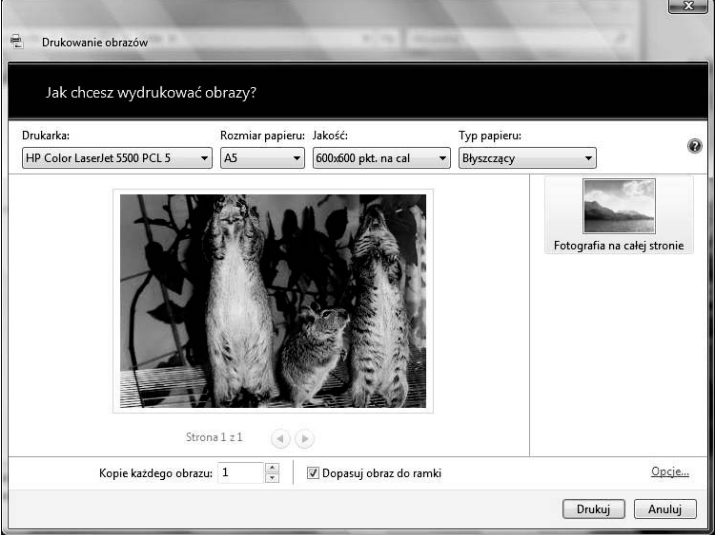

*Rysunek 3.23. Drukując grafikę, będziemy mogli określić, jak ma ona wyglądać po wydrukowaniu*

## 3.10 Anulowanie wydruku

Aby anulować wydruk dokumentu, który został już wysłany do drukarki, ale jego druk nie został jeszcze rozpoczęty, należy:

- **1.** Z menu *Start* wybrać *Panel sterowania*/*Drukarka*.
- **2.** Dwukrotnie kliknąć ikonę drukarki, do której zostały wysłane dokumenty.
- **3.** Zaznaczyć dokument, którego drukowanie chcemy anulować, i z menu *Dokument* wybrać *Anuluj* (rysunek 3.24).

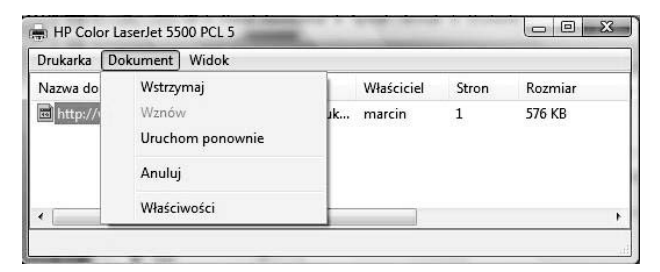

*Rysunek 3.24. Czekające na wydruk dokumenty można usunąć z kolejki*

**4.** Aby anulować wydruk wszystkich dokumentów, z menu *Drukarka* wybierz opcję *Anuluj wszystkie dokumenty* i potwierdź swoją decyzję.

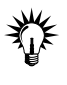

W dalszej części rozdziału znajdziesz ćwiczenie pokazujące, jak można bez ponownego uruchamiania systemu "obudzić" drukarkę, która przestała drukować wysyłane do niej dokumenty.

Ć WICZENIE

## 3.11 Urządzenia USB

USB (ang. *Universal Serial Bus*) stał się standardem podłączania różnorodnych urządzeń zewnętrznych — myszek, drukarek, aparatów cyfrowych, nośników pamięci itd. Jeżeli tylko system *Windows Vista* dysponuje sterownikami urządzeń<sup>i</sup>, ich podłączanie i odłączanie przebiega bardzo podobnie:

l  $1$  Czyli o ile używamy w miarę typowego urządzenia.

**1.** Podłącz urządzenie do wolnego portu USB.

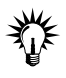

Jeżeli urządzenie wymaga instalowania sterowników producenta (tak jest w przypadku większości drukarek i bardziej skomplikowanych urządzeń), a planujesz używać go regularnie, podłączaj je zawsze do tego samego portu USB — w ten sposób unikniesz kłopotów z wielokrotnym instalowaniem tego samego urządzenia.

- **2.** W obszarze powiadomień może pojawić się informacja, że zostało wykryte urządzenie, a po chwili kolejna — że jest gotowe do użycia.
- **3.** Załóżmy, że naszym urządzeniem był *Pen Drive*. W takim przypadku w okienku *Komputer* znajdziemy nowy, wymienny napęd dysków.
- **4.** Po zakończeniu kopiowania danych (więcej informacji na ten temat znajdziesz w następnym rozdziale) kliknij napęd prawym przyciskiem myszki i z menu kontekstowego wybierz *Usuń bezpiecznie* (rysunek 3.25).

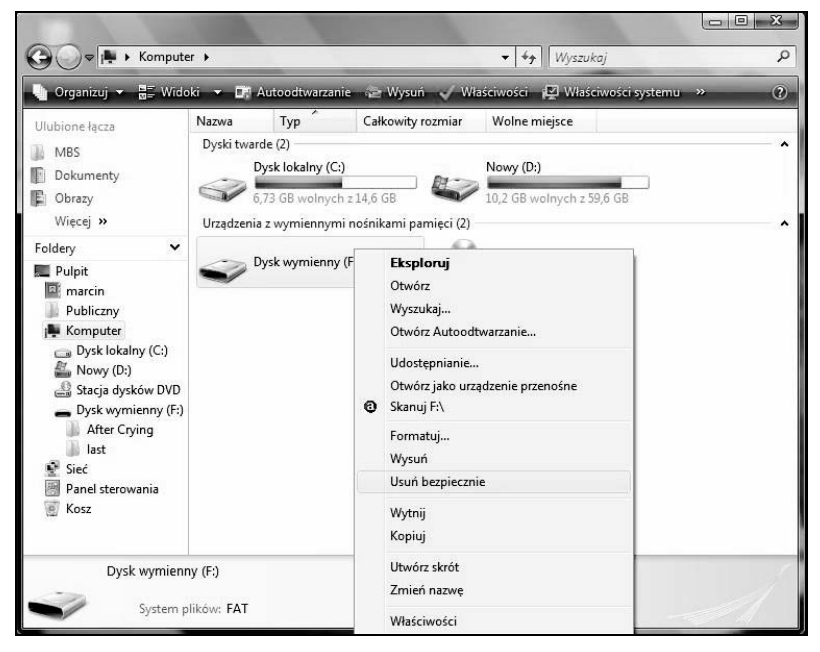

*Rysunek 3.25. W ten sposób odłączając urządzenie, możemy być pewni, że skopiowane dane rzeczywiście zostały na nim zapisane*

#### Ć WICZENIE 3.12 Instalujemy i usuwamy programy

W systemie *Windows Vista*, inaczej niż we wcześniejszych wersjach *Windows*, prawie każdy program może zostać zainstalowany przez użytkownika — instalacja oprogramowania z reguły nie wymaga uprawnień administracyjnych.

Razem z każdym kupionym programem powinieneś dostać licencję użytkownika i instrukcję. Większość z tych instrukcji dokładnie opisuje metody instalacji programu. Czasami jednak instalujemy programy pobrane z internetu. W takim przypadku pamiętaj, że instalacja programów z rozszerzeniem *.msi*, czyli rozszerzeniem plików instalacyjnych systemu Windows, jest najbezpieczniejsza — zawsze będzie możliwe ich usunięcie; jednak niektóre programy instalacyjne są standardowymi programami z rozszerzeniem *.exe*. Takie pliki z reguły noszą nazwy *Instal* lub *Setup*. Żeby zainstalować program:

**1.** Uruchom plik instalatora (rysunek 3.26).

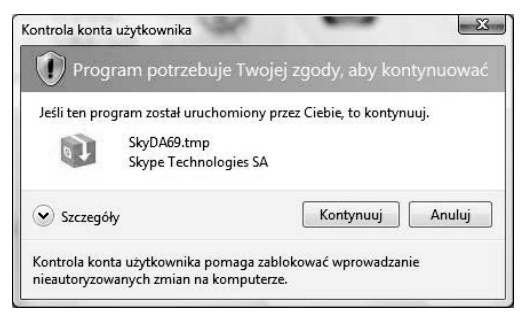

*Rysunek 3.26. Instalowanie programów nieznanych producentów to proszenie się o kłopoty — zanim się na to zdecydujesz, sprawdź, czy dana firma lub program nie są uważane za niegodne zaufania*

**2.** Kreator przeprowadzi Cię przez proces instalacji programu.

Nieużywane programy należy usunąć z systemu:

- **1.** Wyświetl *Panel sterowania* i wybierz opcję *Odinstaluj program*.
- **2.** Zostanie wyświetlona lista zainstalowanych programów. Zaznacz ten, który chcesz usunąć, a następnie kliknij przycisk *Odinstaluj/Zmień*.
- **3.** Potwierdź swoją decyzję.

### 3.13 Kopia zapasowa

Czy wykonujesz regularnie kopie zapasowe systemu i swoich danych? Jeżeli nie, to najwyższa pora zacząć to robić! Pamiętaj, że **wszystkie przechowywane w komputerze dane prędzej czy później zostaną utracone**<sup>2</sup>, a ich odtworzenie jest o wiele bardziej czasochłonne i kosztowne niż ich skopiowanie. Tym bardziej, że wykonanie kopii zapasowych w systemie *Windows Vista* sprowadza się do kilku kroków.

- **1.** Wyświetl *Panel sterowania*.
- **2.** Wybierz zadanie *Wykonaj kopię zapasową komputera* (znajdziesz je w kategorii *System i konserwacja*).
- **3.** Wyświetlone zostanie *Centrum kopii zapasowych i przywracania*. Kliknij przycisk *Wykonaj kopię zapasową plików* i potwierdź swoją decyzję.
- **4.** Zostanie uruchomiony kreator, który przeprowadzi Cię przez proces konfigurowania mechanizmu tworzenia kopii zapasowych. W pierwszej kolejności wskaż lokalizację pliku kopii (rysunek 3.27).
- **5.** Kliknij *Dalej* i wskaż partycje, na których znajdują się Twoje dane (rysunek 3.28).
- **6.** Kliknij *Dalej*. Następnie należy wskazać typy plików, które zostaną skopiowane — domyślnie kopiowane są wszystkie (z wyjątkiem systemowych i tymczasowych) pliki znajdujące się na wybranych dyskach. Żeby wykluczyć pliki danego typu, wystarczy usunąć zaznaczenie odpowiednich pól wyboru (rysunek 3.29).
- **7.** Ostatnim krokiem będzie określenie harmonogramu wykonywania kopii (rysunek 3.30).

l

<sup>2</sup> Nie powiemy Ci, kiedy to nastąpi, ale raczej wcześniej niż później i na pewno w najgorszym momencie. Utrata danych zależy od wielu czynników: jakości podzespołów, sposobu korzystania z komputera, umiejętności administratora itd. Jednym z ważniejszych czynników jest szczęście — jeżeli przez 5 lat, nie robiąc kopii zapasowych, nie straciłeś żadnych danych, to jesteś wyjątkowym szczęściarzem.

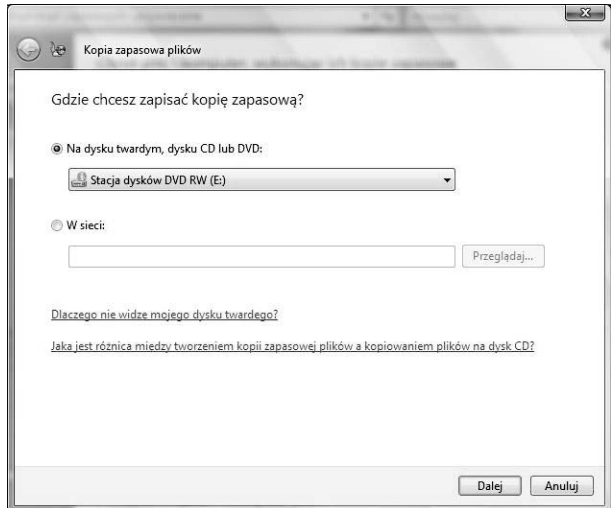

*Rysunek 3.27. Kopia zapasowa może zostać zapisana na lokalnym dysku twardym (ale nie na dysku, na którym znajduje się partycja systemowa lub rozruchowa), na płycie CD lub DVD bądź w udostępnionym w sieci folderze*

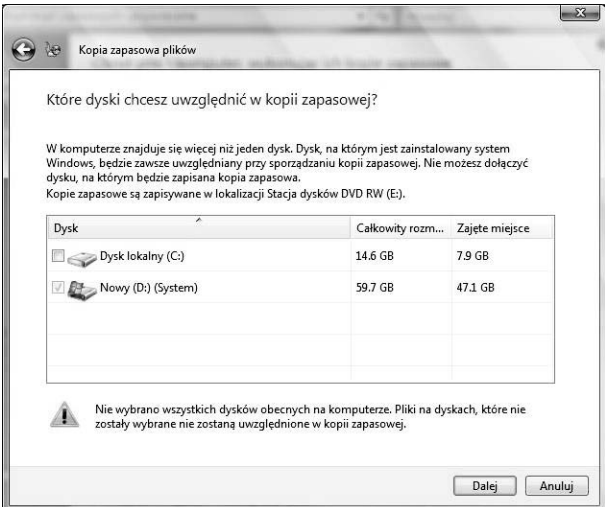

*Rysunek 3.28. Planując automatycznie wykonywaną kopię zapasową, dokładnie przemyśl, które dyski mają być w niej uwzględnione. Zaznaczenie wszystkich dysków spowoduje, że pliki kopii mogą być bardzo duże, a opuszczenie dysku spowoduje, że żadne z zapisanych na nim plików nie zostaną zarchiwizowane*

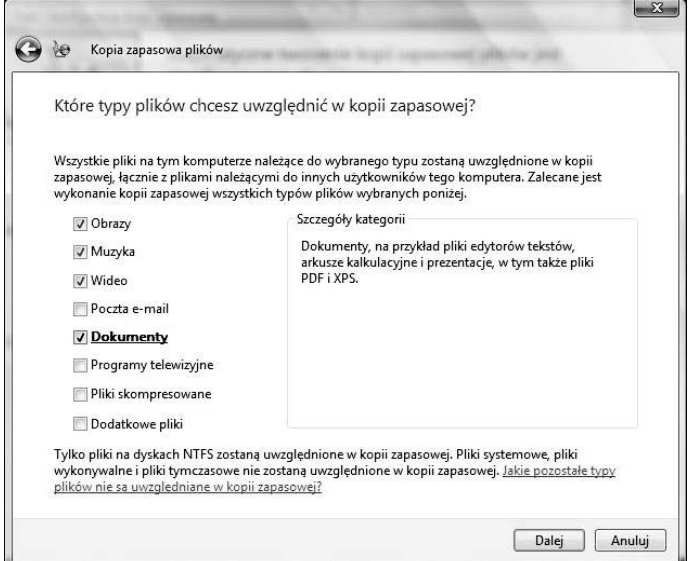

*Rysunek 3.29. Niektórych typów plików nie należy archiwizować*

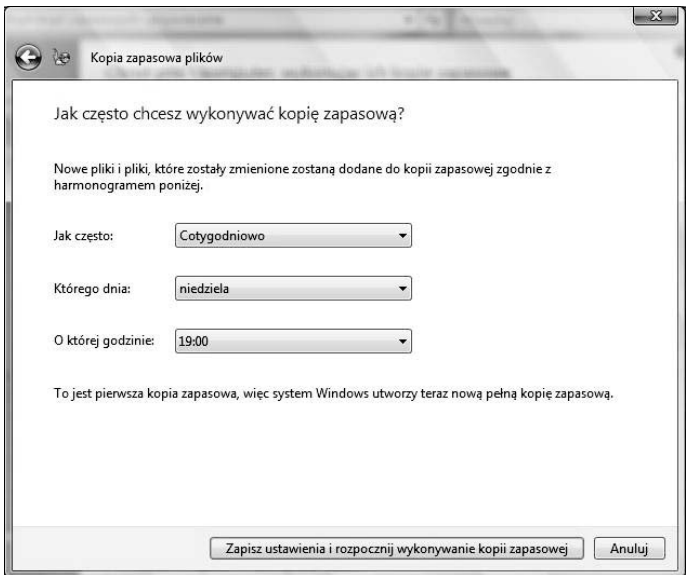

*Rysunek 3.30. Im częściej będzie tworzona kopia, tym mniejsze ryzyko utraty danych, ale wzrośnie koszt — liczba nośników — i czas jej wykonywania*

**8.** Po wypełnieniu harmonogramu wykonywania kopii kreator zapyta, czy rozpocząć tworzenie kopii. W czasie jej wykonywania możesz normalnie pracować z komputerem. Jeżeli wymagana będzie Twoja interwencja (np. potrzebna będzie pusta płyta DVD), zostaniesz o tym poinformowany.

Żeby odtworzyć utracone dane, należy:

- **1.** Kliknąć znajdujący się w dolnej części okna *Centrum kopii zapasowych i przywracania* przycisk *Przywróć pliki*.
- **2.** Zostaniesz poproszony o wskazanie pliku kopii (domyślnie odtwarzane będą pliki z ostatnio wykonanej kopii), po czym należy jeszcze wybrać przywracane pliki (rysunek 3.31).

|                           | Wybierz pliki i foldery do przywrócenia      |                                      |               |
|---------------------------|----------------------------------------------|--------------------------------------|---------------|
| z<br>Nazwa                | W folderze                                   | Data modyfikacji                     | Dodaj pliki   |
| Firma<br>Prywatne zdjęcia | D:\Users\marcin\Docu<br>D:\Users\marcin\Docu | 2004-12-25 10:08<br>2004-12-25 10:16 | Dodaj foldery |
|                           |                                              |                                      | Wyszukaj      |
|                           |                                              |                                      | Usuń          |
|                           |                                              |                                      | Usuń wszystko |

*Rysunek 3.31. Możemy odtworzyć dowolne, znajdujące się w kopii pliki i foldery*

- **3.** Odtwarzane pliki mogą zostać przywrócone do oryginalnej lokalizacji (opcja domyślna) albo do wskazanego przez Ciebie folderu.
- **4.** Kliknij *Rozpocznij przywracanie*. Jeżeli we wskazanej w poprzednim punkcie lokalizacji będą się znajdowały pliki o tych samych nazwach, co pliki odtwarzane z kopii, zostanie wyświetlone okno dialogowe pozwalające zdecydować, którą wersję pliku zachować (rysunek 3.32).

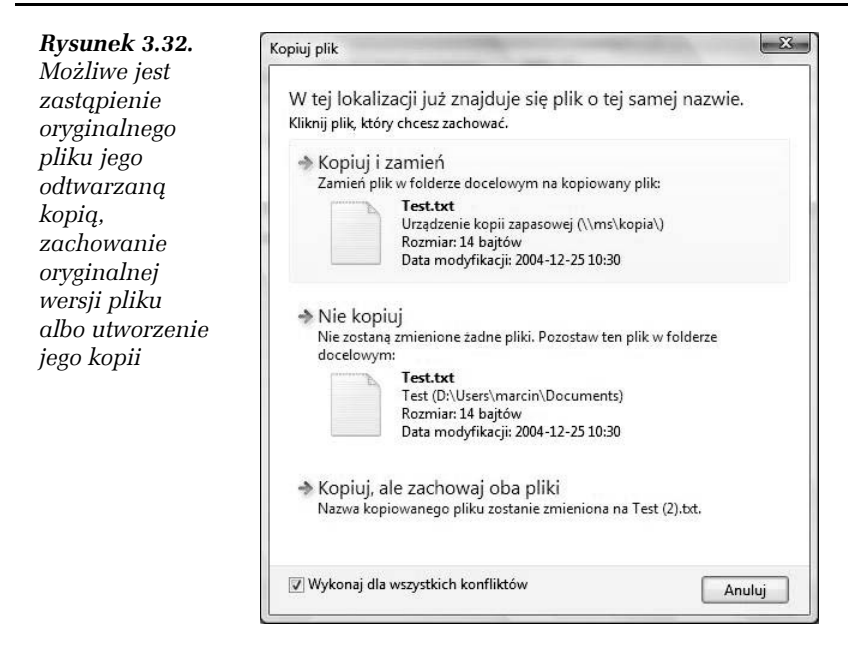

l

## 3.14 Uporządkowanie (defragmentacja) dysków

Pliki na dyskach twardych zapisywane są w małych (kilkudziesięciukilobajtowych) kawałkach. Najlepiej byłoby, gdyby wszystkie części tego samego pliku znalazły się obok siebie, jednak nie zawsze tak się dzieje<sup>3</sup>. W efekcie wydłuża się czas odczytywania i zapisywania danych na dysku. Dlatego jednym z obowiązków administratora jest regularne porządkowanie dysków.

- **1.** Otwórz *Panel sterowania* i wybierz kategorię *System i konserwacja*.
- **2.** Wybierz opcję *Defragmentuj dysk twardy*.
- **3.** Po potwierdzeniu decyzji uruchomione zostanie narzędzie konfiguracji automatycznej defragmentacji dysków (rysunek 3.33).

<sup>3</sup> Im mniej wolnego miejsca na dysku, tym większe ryzyko zapisania kawałków tego samego pliku w różnych miejscach.

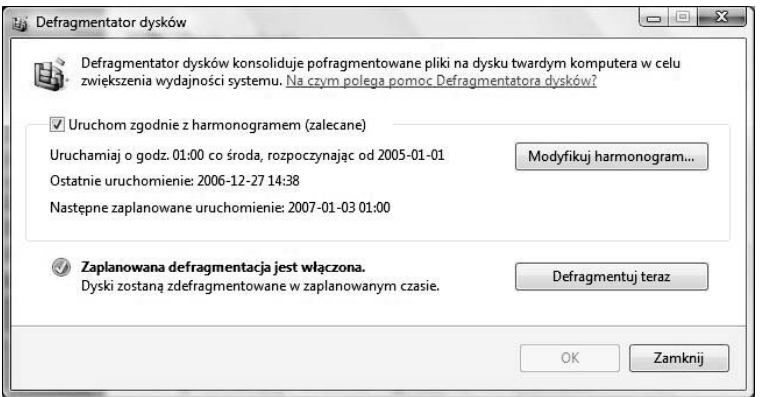

*Rysunek 3.33. Zamiast wyłączać automatyczną defragmentację, dostosuj harmonogram zadania do swoich potrzeb*

- **4.** Kliknij *Modyfikuj harmonogram…* i ustal, jak często i o której godzinie dyski będą porządkowane.
- **5.** Jeżeli chcesz natychmiast uporządkować dysk, kliknij *Defragmentuj teraz*.

## 3.15 Menedżer zadań

*Windows Vista* jest systemem wielozadaniowym z prawdziwego zdarzenia — nie tylko umożliwia jednoczesne uruchomienie wielu programów, w dodatku w ramach sesji różnych użytkowników, ale również kontroluje ich działanie. Dlatego *Menedżer zadań* — inaczej niż we wcześniejszych wersjach *Windows* — nie musi być używany do (nie zawsze udanych) prób zakończenia działania nieodpowiadającego programu.

Nadal jest to jednak przydatne narzędzie do sprawdzania listy uruchomionych programów, użycia procesora czy pamięci oraz kontrolowania liczby wysłanych i odebranych przez sieć danych. Aby włączyć *Menedżera zadań*:

- **1.** Naciśnij kombinację klawiszy *Ctrl+Alt+Delete* i wybierz *Uruchom menedżera zadań*.
- **2.** Każdy użytkownik może monitorować uruchomione przez siebie programy, a administratorzy mogą dodatkowo śledzić działania innych użytkowników. Wybierz *Aplikacje*.
- **3.** Okno *Menedżera zadań* podzielone jest na pięć zakładek:
	- $\Box$  W pierwszej widoczne są uruchomione programy — po kliknięciu wybranego programu prawym przyciskiem myszki będziesz mógł m.in. przełączyć się do tego programu lub zakończyć jego działanie.
	- $\Box$  Druga zakładka zawiera listę wszystkich procesów i przydzielone im zasoby pamięci i procesora.
	- $\Box$  Trzecia zakładka pozwala szybko sprawdzić obciążenie komputera (rysunek 3.34).

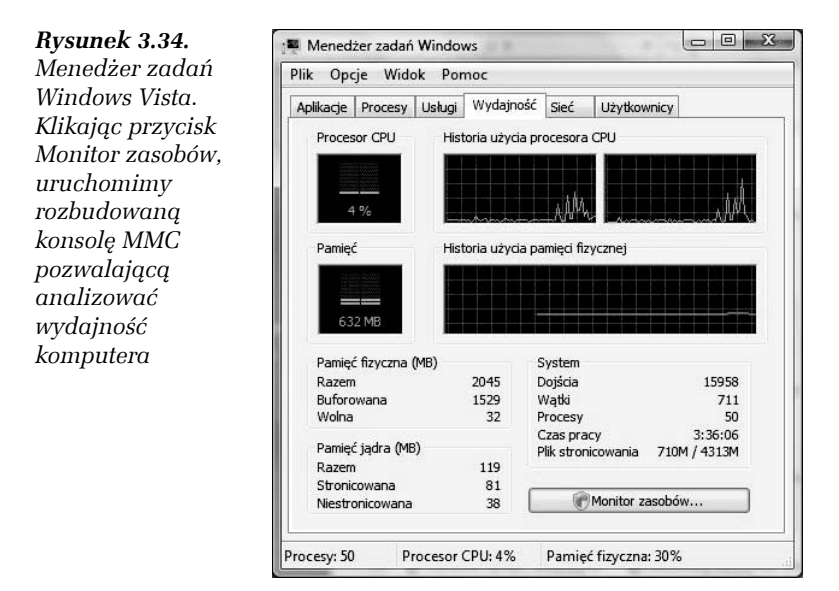

- T Na zakładce *Sieć* znajdziesz prosty monitor sieci w menu *Widok* jest opcja *Wybierz kolumny*, która pozwala na zbieranie wielu dodatkowych danych.
- T Ostatnia zakładka zawiera listę zalogowanych użytkowników — administrator może zakończyć ich sesję i automatycznie zamknąć wszystkie uruchomione przez nich programy.
- **4.** Zminimalizuj okienko *Menedżera zadań* zwróć uwagę na to, że w obszarze powiadomień pojawiła się nowa ikona. Zakończ działanie programu.

## Konsola MMC

Aby maksymalnie ułatwić administrowanie systemem operacyjnym oraz aplikacjami i usługami w systemie *Windows Vista*, wszystkie niezbędne czynności administracyjne można wykonać za pomocą jednego programu — konsoli MMC (ang. *Microsoft Management Console*). Jest to aplikacja, która samodzielnie nie służy do wykonywania jakichkolwiek zadań; jest ona jednak jednolitym środowiskiem, do którego można dodawać różne programy administracyjne w postaci tzw. przystawek i tworzyć dzięki temu konsole administracyjne. Konsola administracyjna to zapamiętany w postaci pliku zbiór ustawień programu MMC, który możemy przenosić z jednego komputera na inny.

Istnieje szereg już zdefiniowanych konsoli służących do wykonywania określonych czynności, więc możliwe jest zarządzanie *Windows Vista* bez umiejętności tworzenia własnych. Dostęp do większości predefiniowanych konsoli można uzyskać przez otwarcie grupy programów *Narzędzia administracyjne* z *Panelu sterowania*. Rozbudowana konsola MMC jest dostępna po kliknięciu prawym klawiszem ikony *Komputer* i wybraniu opcji *Zarządzaj*.

#### Ć WICZENIE

## 3.16 Restartowanie bufora wydruku

Jeżeli po wstrzymaniu drukowania drukarka nie chce wznowić pracy, nie musisz ponownie uruchamiać komputera — wystarczy zatrzymać i uruchomić odpowiedzialną za buforowanie wydruków usługę systemową:

- **1.** Kliknij prawym przyciskiem myszy ikonę *Komputer* i z menu kontekstowego wybierz *Zarządzaj*.
- **2.** Po potwierdzeniu posiadania uprawnień administracyjnych zostanie wyświetlona konsola *MMC Zarządzanie komputerem*. W lewej części znajdują się zarejestrowane przystawki, w środku — wybrana przystawka, a w prawym okienku dostępne akcje.
- **3.** Rozwiń sekcję *Usługi i aplikacje* i wybierz przystawkę *Usługi*.
- **4.** Na liście usług systemowych znajdź i zaznacz *Bufor wydruku* (rysunek 3.35).

| Plik<br>Akcia<br>Widok<br>Pomoc                                                                                                    |                                                                                                    |                                      |        |              |                 |               |
|----------------------------------------------------------------------------------------------------|----------------------------------------------------------------------------------------------------|--------------------------------------|--------|--------------|-----------------|---------------|
|                                                                                                    |                                                                                                    |                                      |        |              |                 |               |
| Zarządzanie komputerem (loka<br>Narzędzia systemowe<br>Harmonogram zadań<br>Podgląd zdarzeń<br>Foldery udostepnione<br>Użytkownicy i grupy lok<br>Wezawodność i wydajn<br>Menedżer urządzeń<br>Magazyn<br>Zarządzanie dyskami<br>島<br>Usługi i aplikacje<br>Usługi<br>Sterowanie usługą WMI | $\circ$<br>Usługi                                                                                                    |                                      |        |              | Akcje           |               |
|                                                                                                    |                                                                                                    |                                      |        |              |                 | Usługi        |
|                                                                                                    | <b>Bufor wydruku</b><br>Zatrzymaj usługę<br>Uruchom ponownie usługę<br>Opis:<br>Ładuje pliki do pamieci w celu<br>późniejszego wydrukowania. | Nazwa                                | Opis   | Stan         | Typ un ^        | Wiecej ak     |
|                                                                                                    |                                                                                                    | Agent ochrony do Włac                |        |              | $Reczny \equiv$ | Bufor wydruku |
|                                                                                                    |                                                                                                    | Agent zasad IPsec Zabe               |        | Uruch        | Autom           |               |
|                                                                                                    |                                                                                                    | Aplikacja systemo  Zarzą             |        |              | Reczny          | Wiecej ak     |
|                                                                                                    |                                                                                                    | Autokonfiguracja  Ta us Uruch        |        |              | Autom           |               |
|                                                                                                    |                                                                                                    | Automatyczna ko Ta us                |        |              | Reczny          |               |
|                                                                                                    |                                                                                                    | avast! Antivirus                     | Instal | Uruch        | Autom           |               |
|                                                                                                    |                                                                                                    | avast! iAVS4 Contr Umo               |        | Uruch Autom  |                 |               |
|                                                                                                    |                                                                                                    | avast! Mail Scanner Impl             |        | Uruch        | Reczny          |               |
|                                                                                                    |                                                                                                    | avast! Web Scanner Impl              |        | Uruch Reczny |                 |               |
|                                                                                                    |                                                                                                    | Bufor wydruku                        | Ładu   | Uruch        | Autom           |               |
|                                                                                                    |                                                                                                    | Centrum zabezpie Moni                |        | Uruch        | Autom           |               |
|                                                                                                    |                                                                                                    | Dostawca kopiow Zarzą                |        |              | Reczny          |               |
|                                                                                                    |                                                                                                    | Dostep do urządze  Umo               |        |              | Reczny          |               |
|                                                                                                    |                                                                                                    | Dysk wirtualny                       | Udos   |              | Reczny          |               |
|                                                                                                    |                                                                                                    | Dziennik zdarzeń s Ta us Uruch Autom |        |              |                 |               |
|                                                                                                    |                                                                                                    | Dzienniki wydajno  Usłu<br>m.        |        |              | $Reczny -$      |               |
| $\mathbf{m}$<br>۰                                                                                                    | Rozszerzony / Standardowy                                                                                                    |                                      |        |              |                 |               |

*Rysunek 3.35. Konsola MMC Zarządzanie komputerem daje dokładniejszą kontrolę nad systemem niż Panel sterowania*

- **5.** Z listy dostępnych akcji wybierz *Uruchom ponownie* usługa zostanie zatrzymana i ponownie uruchomiona.
- **6.** Spróbuj ponownie wydrukować dokument drukarka powinna wznowić swoją pracę.

## 3.17 Zasady komputera

Ostatnie ćwiczenie w tym rozdziale pozwoli Ci ustalić obowiązujące wszystkich użytkowników komputera zasady. Jednak główny cel ćwiczenia jest inny — chcemy pokazać Ci, jak wielkie możliwości ma administrator *Windows Vista* w konfigurowaniu i dostosowywaniu systemu.

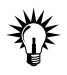

Jeżeli chcesz lepiej poznać konsolę MMC i sposoby radzenia sobie z typowymi problemami zaawansowanych użytkowników i administratorów Windows Vista, zajrzyj do wydanej przez Helion książki *ABC systemu Windows Vista*.

- **1.** Rozwiń menu *Start* i w polu wyszukiwania wpisz MMC.
- **2.** Naciśnij klawisz *Enter* albo kliknij znaleziony element menu. Po potwierdzeniu posiadania uprawnień administracyjnych wyświetlona zostanie pusta konsola *MMC*.
- **3.** Z menu *Plik* wybierz opcję *Dodaj/Usuń przystawkę* (rysunek 3.36).

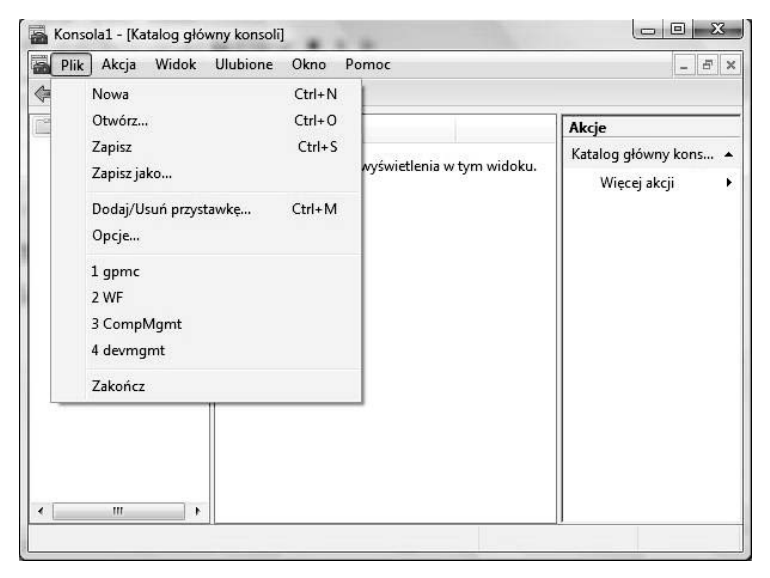

*Rysunek 3.36. Pusta konsola MMC jest całkowicie nieprzydatna. Dopiero dodane przystawki czynią z niej narzędzie administratora*

- **4.** Z listy dostępnych przystawek wybierz *Edytor obiektów zasad grupy*, zaakceptuj domyślnie wybrany obiekt — *komputer lokalny*, i kliknij *Zakończ* (rysunek 3.37).
- **5.** Kliknij *OK* zostanie wyświetlona konsola *MMC* z dodaną przystawką.
- **6.** Wybierz *Zasady Komputer lokalny*/*Konfiguracja komputera*/ *Szablony administracyjne*/*Składniki Windows*/*Raportowanie błędów systemu Windows* (rysunek 3.38).
- **7.** Dwukrotnie kliknij zasadę *Nie wysyłaj dodatkowych danych*. Wyświetlone zostanie okienko pozwalające skonfigurować wybraną funkcję usługi raportowania błędów.
- **8.** Włącz wybraną zasadę, tak jak pokazano na rysunku 3.39.

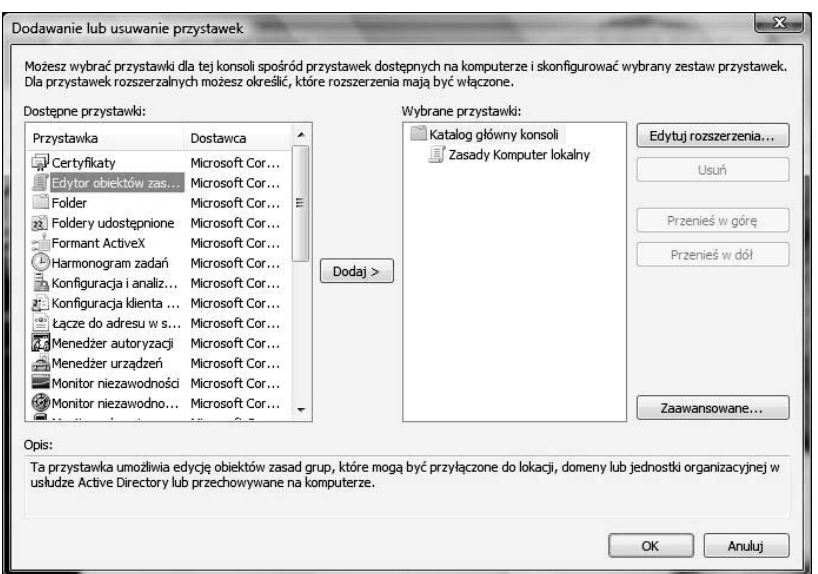

*Rysunek 3.37. Dodawanie wybranej przystawki do konsoli*

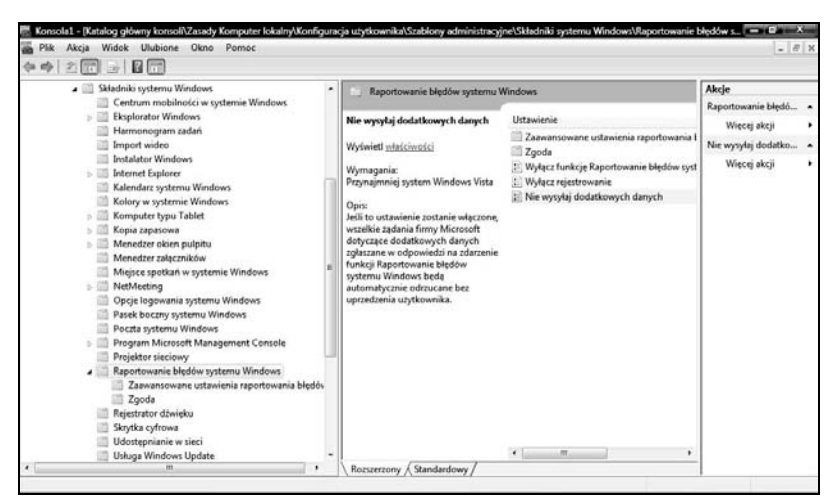

*Rysunek 3.38. Dzięki szablonom administracyjnym i zasadom zabezpieczeń można skonfigurować każdy najdrobniejszy składnik systemu*

**The Contract of Service** 

**9.** Kliknij *OK* i zamknij konsolę MMC. Zostaniesz zapytany, czy zapisać zmiany (czyli konsolę z dodaną przystawką) — wybierz *Nie*.

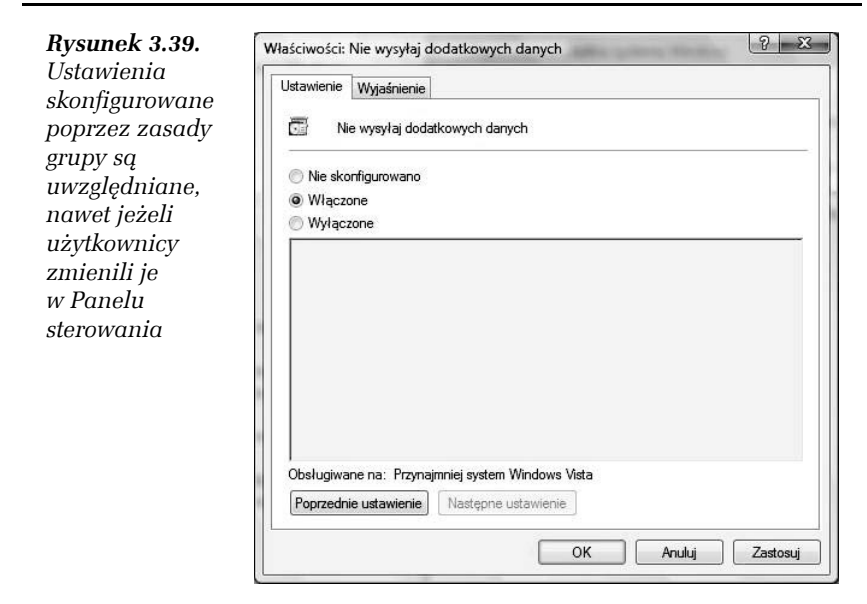

#### Ć WICZENIE 3.18 Aktualizacja sterowników

Jeżeli masz aktywne połączenie z internetem, aktualizacja sterowników okazuje się bardzo prosta. Wystarczy:

- **1.** Uruchomić konsolę MMC i zarejestrować konsolę *Menedżera urządzeń*.
- **2.** Kliknąć prawym przyciskiem niedziałające urządzenie i wybrać opcję *Aktualizuj oprogramowanie sterownika…* (rysunek 3.40).
- **3.** Zostaniesz zapytany, czy nowy sterownik ma zostać automatycznie znaleziony w internecie, czy wskażesz jego lokalizację. Wybierz pierwszą opcję.
- **4.** *Windows Vista* wyszuka i zainstaluje właściwy sterownik.

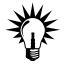

Aktualizacja sterowników często jest najskuteczniejszym sposobem na rozwiązanie problemów z niedziałającymi lub wadliwie działającymi urządzeniami.

**The Contract** 

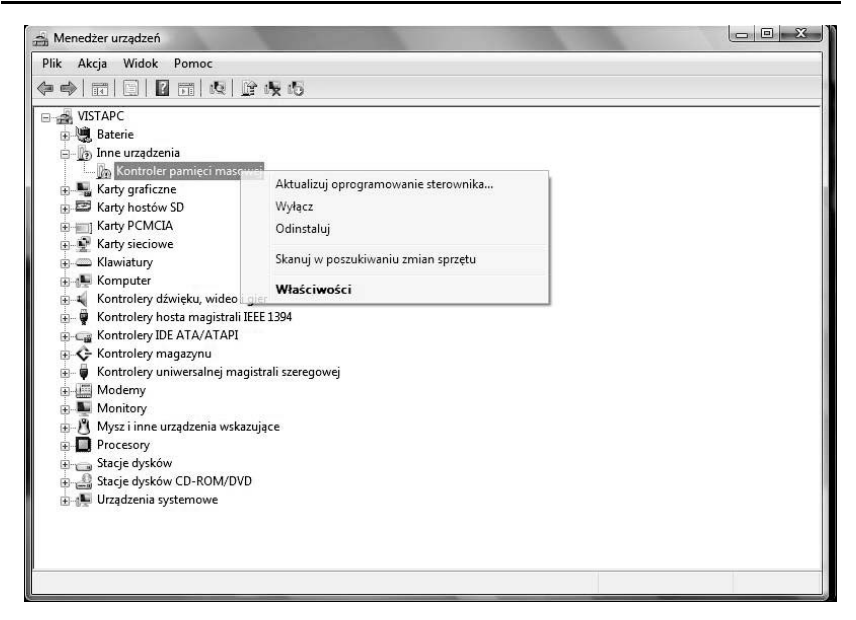

*Rysunek 3.40. Przystawka Menedżera urządzeń*